**Quick Start Guide**

# **ShockLine™ ME7868A**

# **Modular 2-Port Vector Network Analyzer System**

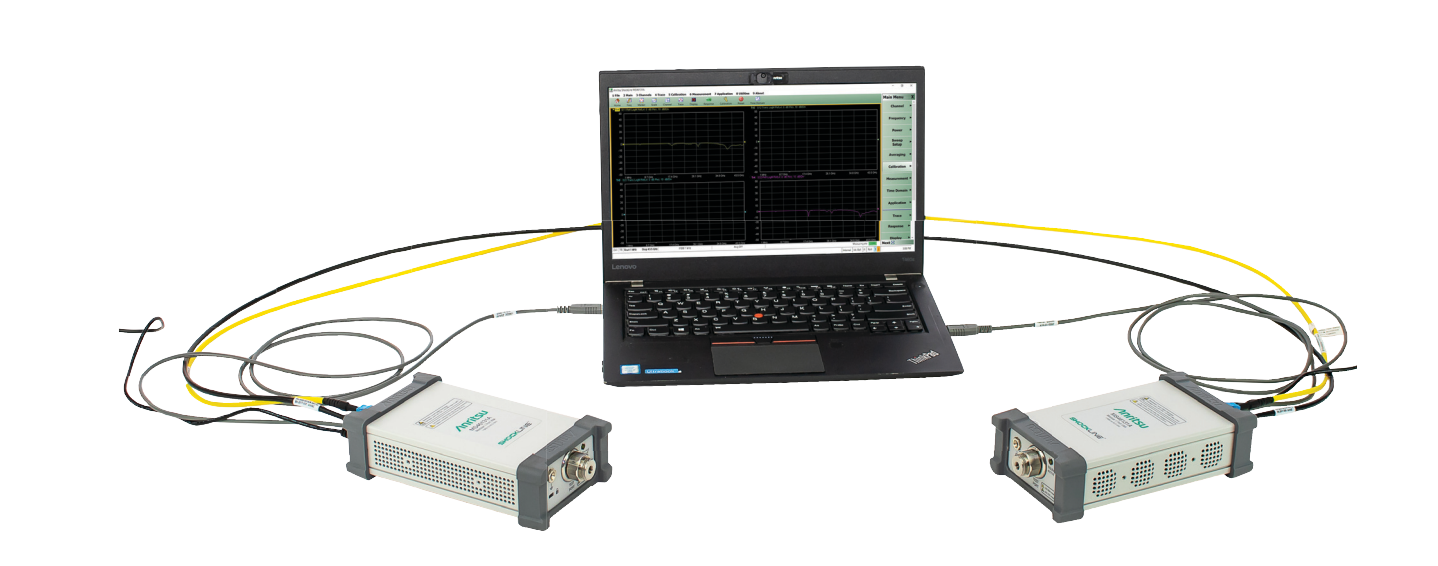

ME7868A Modular 2-Port Vector Network Analyzer System

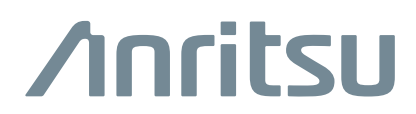

# **ShockLine ME7868A Modular 2-Port Vector Network Analyzer System**

This guide provides quick setup instructions for the ME7868A Modular 2-Port VNA System. For additional safety and compliance information, see the *ShockLine™ Product Information, Compliance, and Safety Guide (PICS) – 10410-00067*.

This and all other documentation that supports the ME7868A is available on the ShockLine MS46131A product web page:

<http://www.anritsu.com/test-measurement/products/MS46131A>

On this web page, you can select various tabs for more information about your instrument. Included is a Library tab which contains links to all the latest technical documentation related to this instrument.

## **ME7868A System Main Components**

The ME7868A Modular VNA is a two-port VNA consisting mainly of:

- **•** Two MS46131A 1-port VNAs with the PhaseLync™ option (MS46131A-012)
- **•** PhaseLync cabling connecting the two VNAs:
	- 2 and 5 meter setups will have two separate PhaseLync cables: PhaseLync electrical cable (PLE) and PhaseLync optical cable (PLO).
	- **•** 25 meter and longer will have a single combined PhaseLync cable.
- **•** A customer-provided PC

This creates the ability to make vector S-parameter measurements over a large displaced physical distance. Depending on the separation, the two modules can be controlled directly by one PC and two USB interfaces (distances up to 5 meters), or by one PC and USB extensions provided by two MN25131A Multi-Function Extenders (for distances starting from 5 to 25 meters or longer). The extenders also allow the user to operate a two-port vector system in environments where AC power is difficult to access and they provide flexibility to place the control of the PC at either end of the system.

## **ME7868A System Configuration Options**

**Table 1.** ME7868A System Configuration Options (1 of 2)

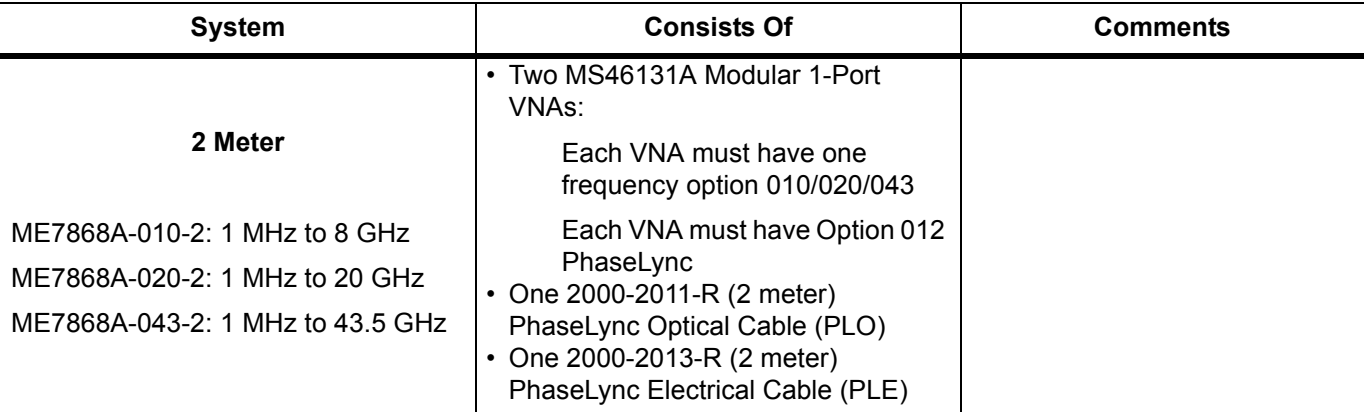

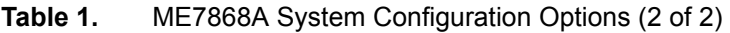

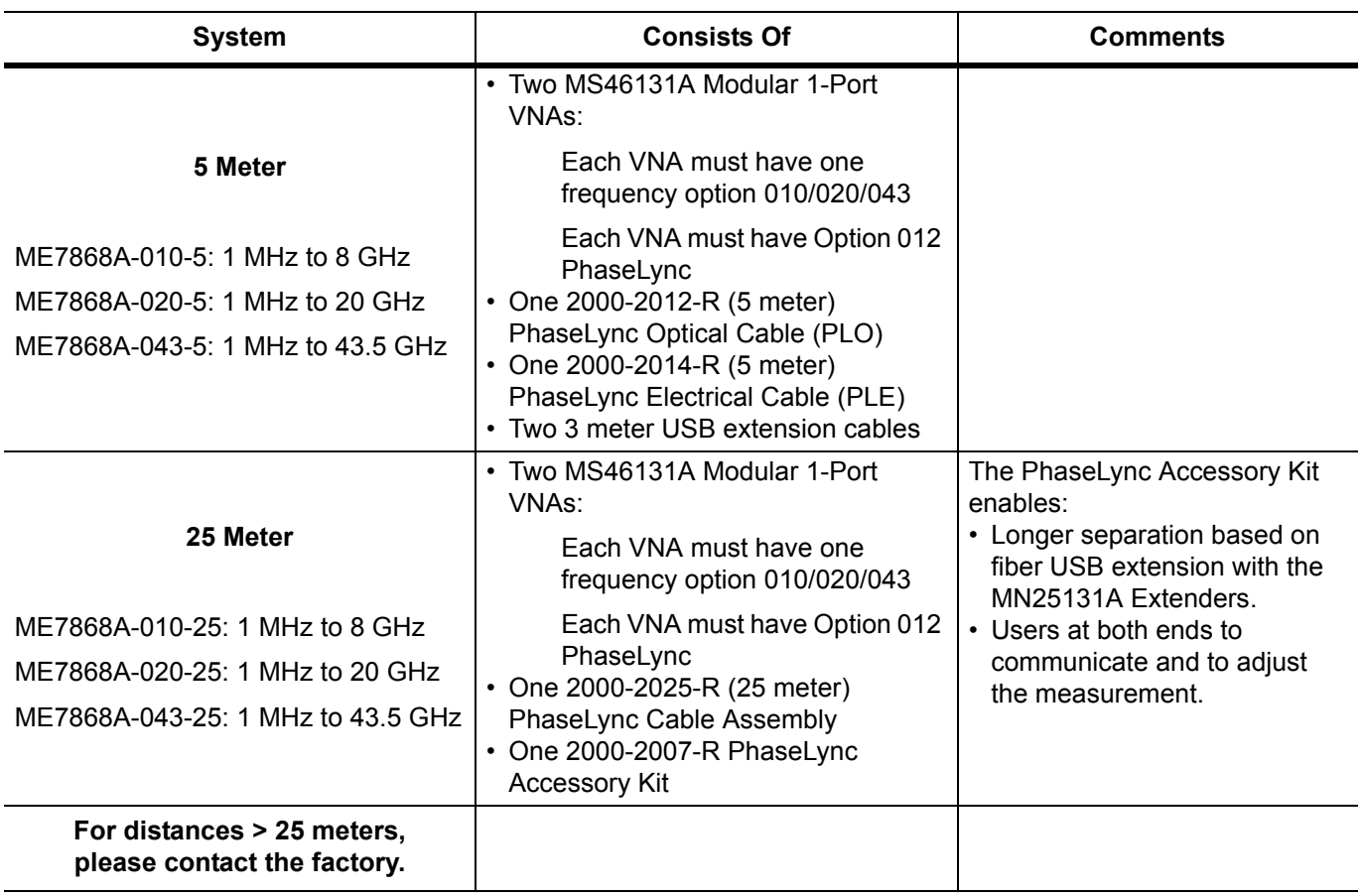

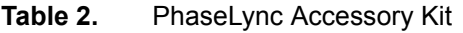

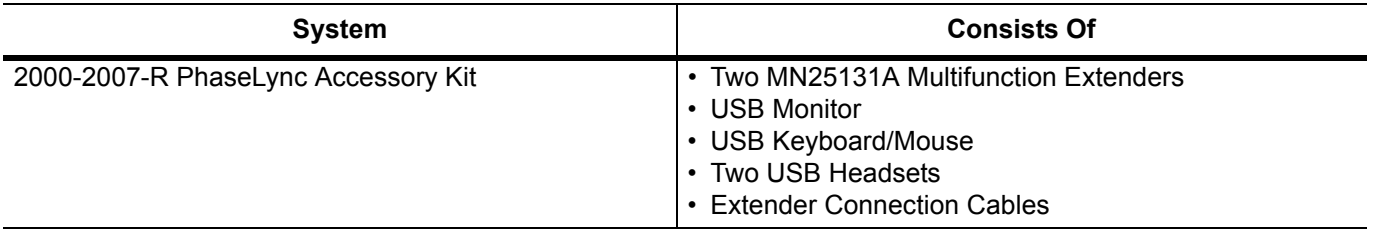

# **ME7868A System Connections**

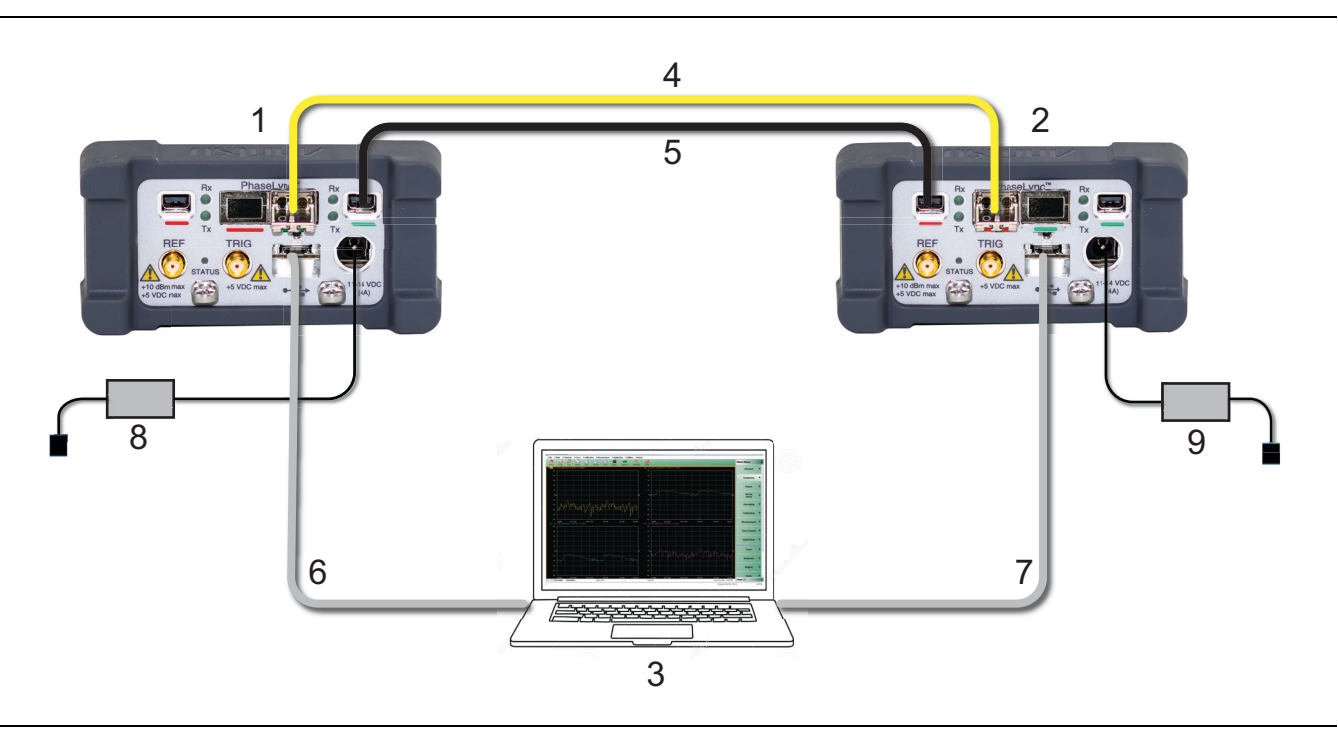

**Figure 1** ME7868A — 2 Meter System

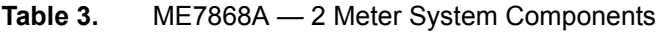

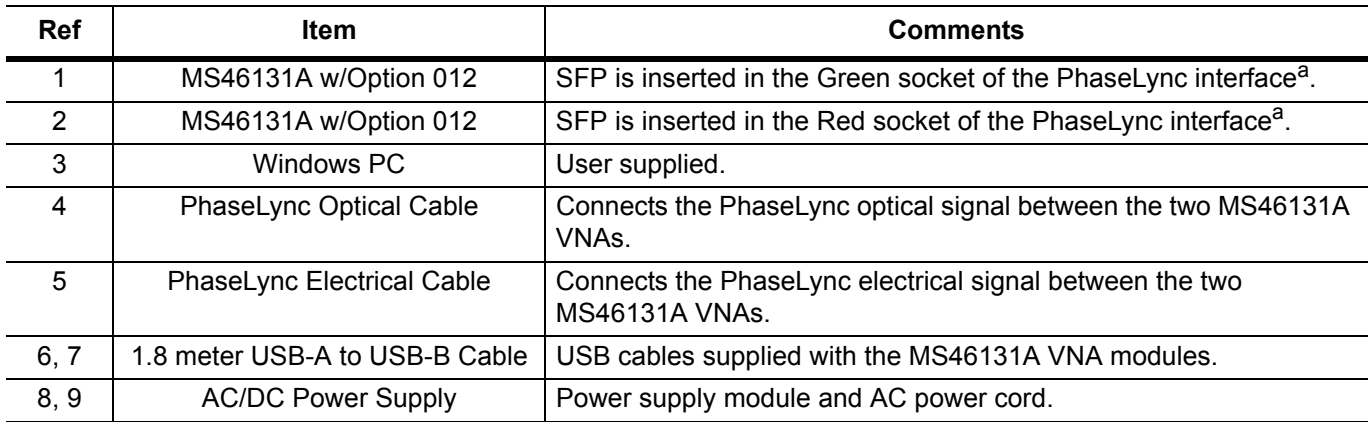

<span id="page-3-0"></span>a.The system requires the two MS46131As to have the PhaseLync cables connected to opposite color sockets. Therefore Red-to-Green or Green-to-Red configurations are allowed. Both ends going to the same color will not work.

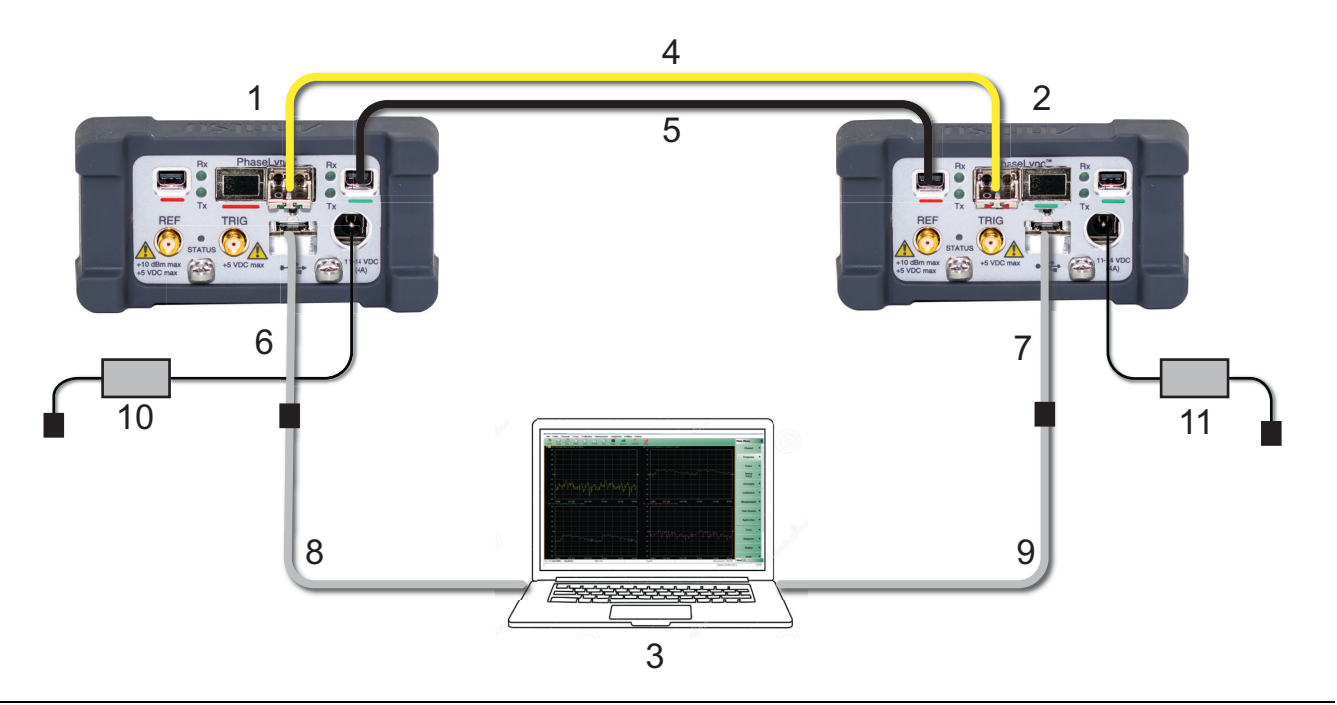

**Figure 2** ME7868A — 5 Meter System

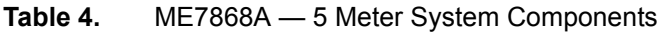

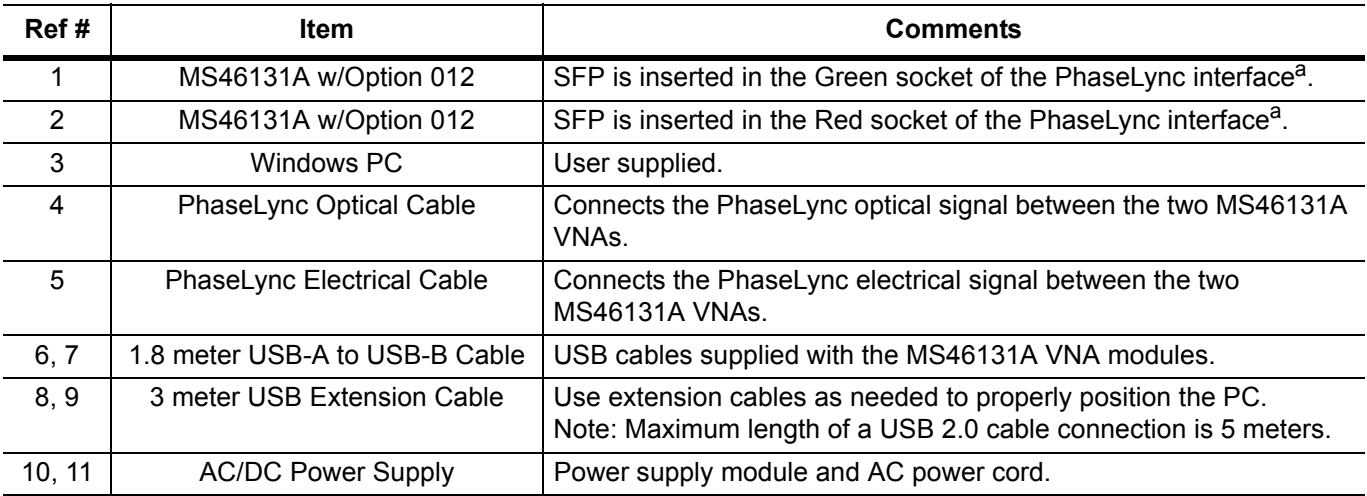

a.The system requires the two MS46131As to have the PhaseLync cables connected to opposite color sockets. Therefore Red-to-Green or Green-to-Red configurations are allowed. Both ends going to the same color will not work.

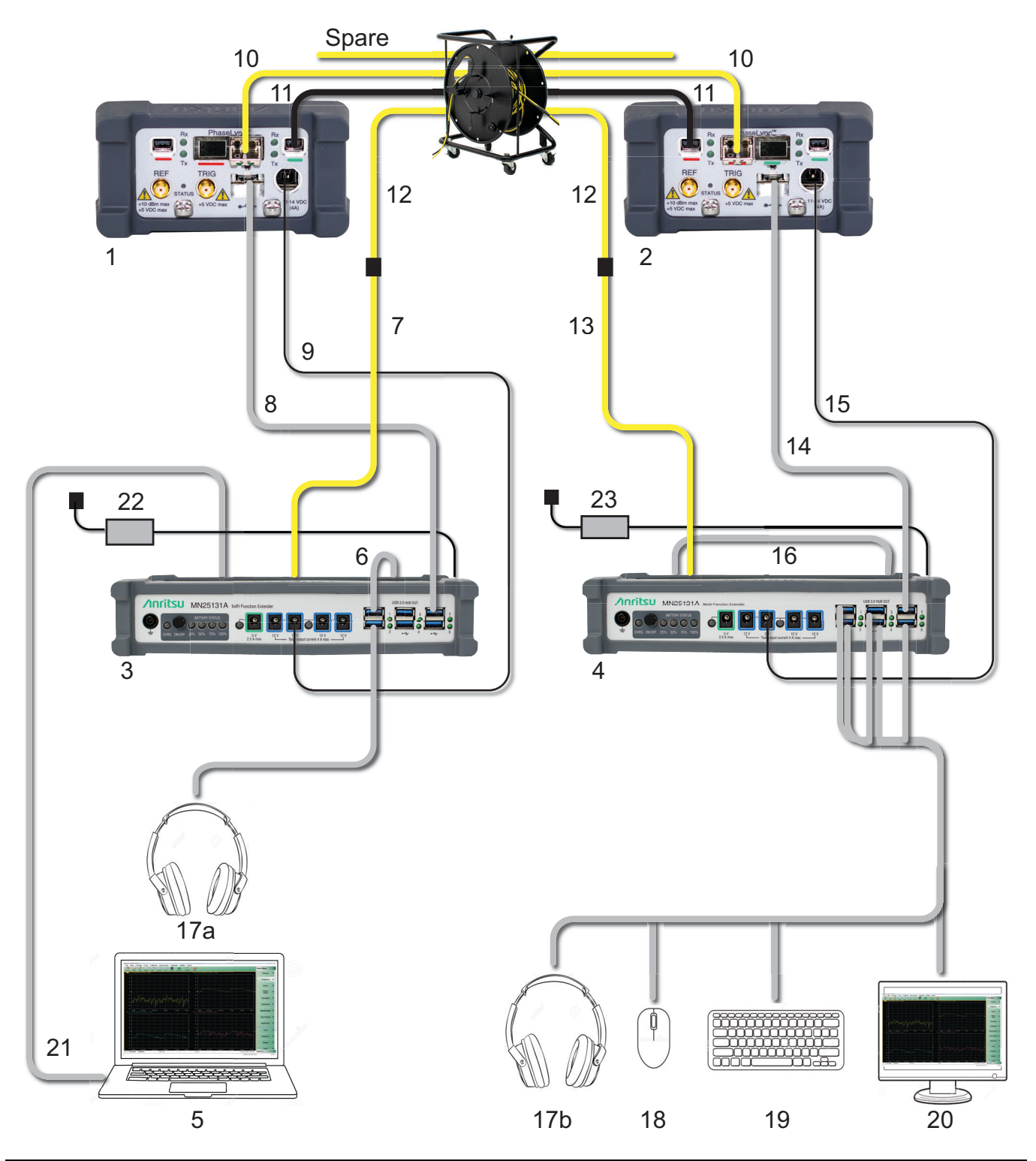

**Figure 3** ME7868A — 25 Meter System (PhaseLync Cables #10, #11, # 12, and the spare are shown in [Figure 4](#page-6-1). Connections to MN25131A #3 and #4 are shown in [Figure 5](#page-6-0) and [Figure 6](#page-7-0).)

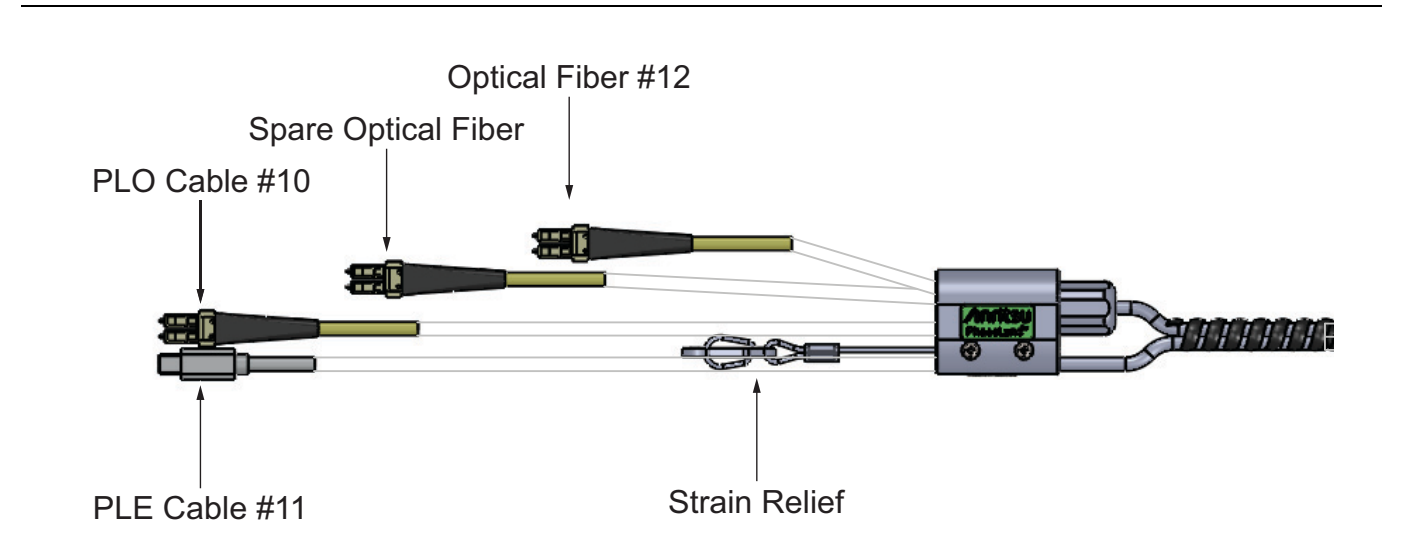

<span id="page-6-1"></span>**Figure 4** PhaseLync Cables #10, #11, # 12, and spare

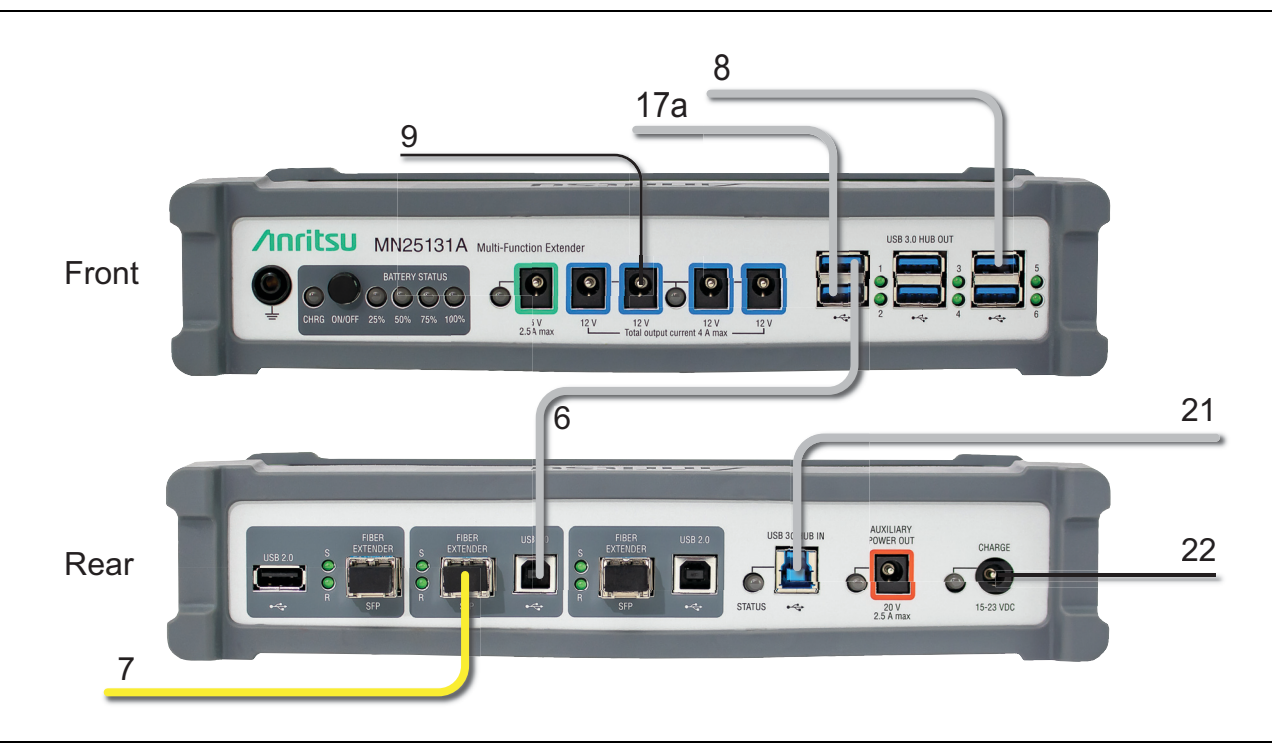

<span id="page-6-0"></span>**Figure 5** MN25131A #3 Front and Rear Panel Connections — 25 Meter System

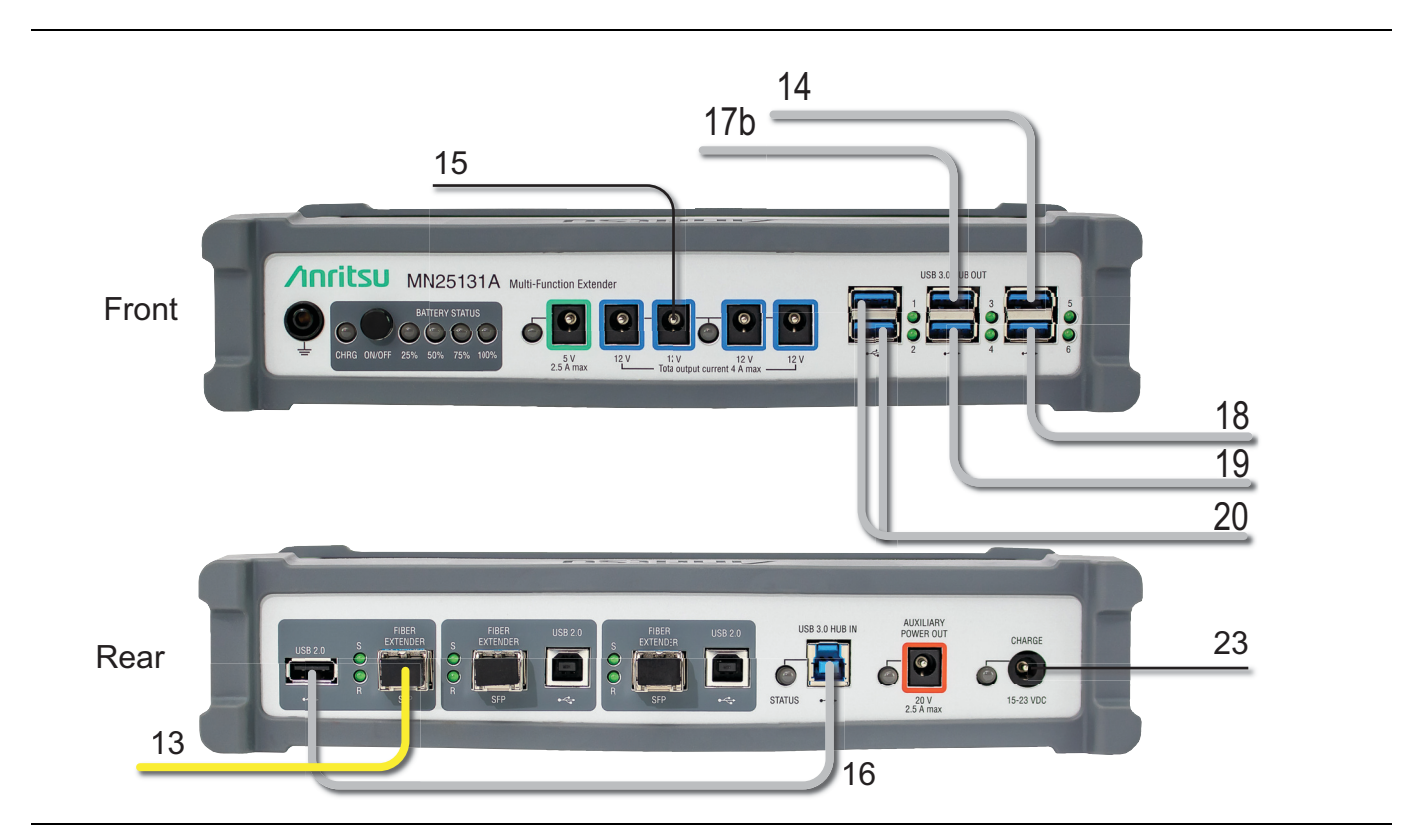

<span id="page-7-0"></span>**Figure 6** MN25131A #4 Front and Rear Panel Connections — 25 Meter System

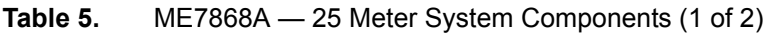

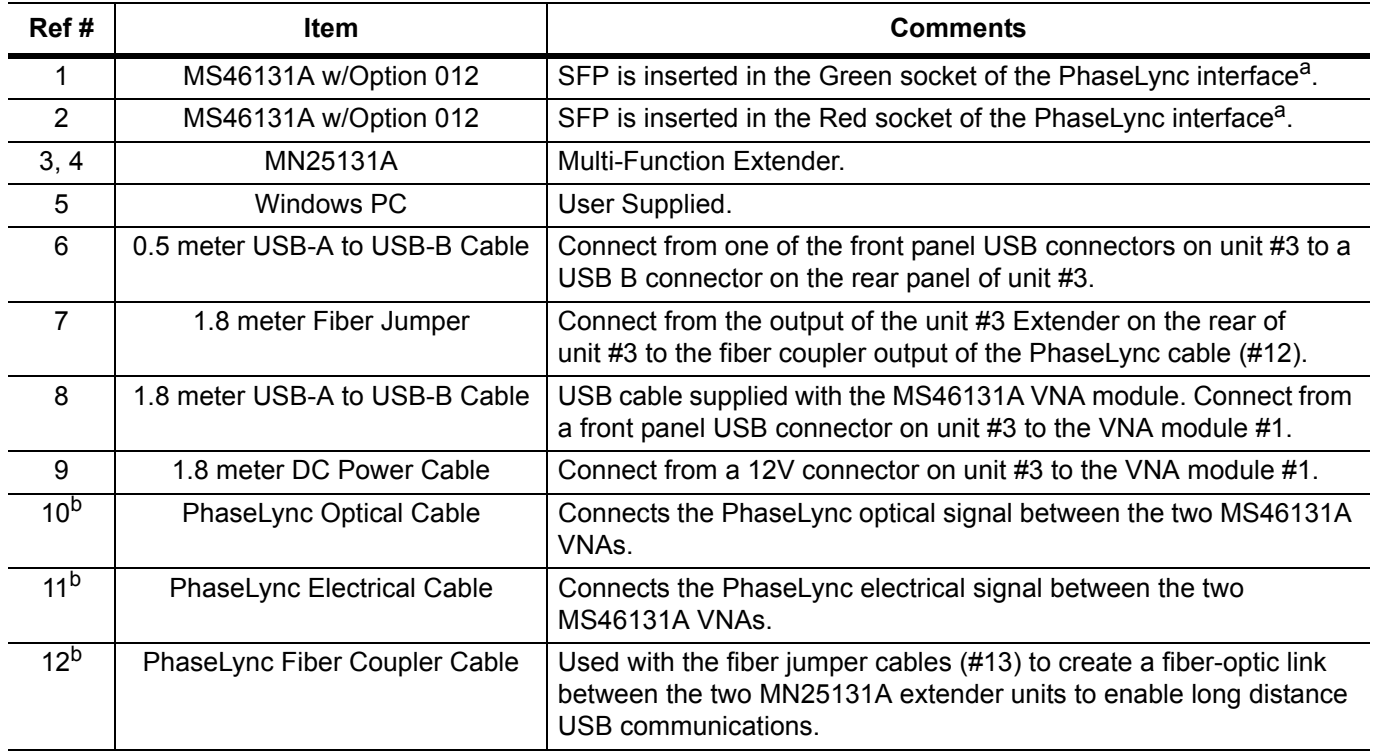

| Ref#           | <b>Item</b>                    | <b>Comments</b>                                                                                                    |
|----------------|--------------------------------|----------------------------------------------------------------------------------------------------|
| 13             | 1.8 meter Fiber Jumper         | Connect from the output of the MN25131A extender that has a<br>USB-A input on the rear of unit #4 to the fiber coupler output of the<br>PhaseLync cable (#12).           |
| 14             | 1.8 meter USB-A to USB-B Cable | USB cable supplied with the MS46131A VNA module. Connect from<br>a front panel USB connector on unit #4 to the VNA module #2.                                            |
| 15             | 1.8 meter DC Power Cable       | Connect from a 12V connector on unit $#4$ to the VNA module $#2$ .                                                                                                    |
| 16             | 0.5 meter USB-A to USB-B Cable | Connect from the USB-A connector on the MN25131A extender that<br>has a fiber connected on the rear panel of unit #4 to the USB-B input<br>on the rear panel of unit #4. |
| 17a            | <b>USB Headset</b>             | Connect the headset to a USB connector on the front of unit #3.                                                                                                    |
| 17b,<br>18, 19 | USB Accessories                | Connect the keyboard, mouse, and headset to the USB connectors<br>on the front of unit #4.                                                                               |
| 20             | <b>Remote Display</b>          | Connect the remote display with the USB cable that has two A<br>connectors and one micro B connector to two of the USB ports on<br>the front of unit #4.                 |
| 21             | 1.8 meter USB-A to USB-B Cable | Connect the user PC to the USB-B input on the rear panel of unit #3.                                                                                                    |
| 22, 23         | AC/DC power supply             | Power supply module and AC power cord. (Optional if you are using<br>batteries in the extender units (#3 and #4).)                                                       |

**Table 5.** ME7868A — 25 Meter System Components (2 of 2)

<span id="page-8-0"></span>a.The system requires the two MS46131As to have the PhaseLync cables connected to opposite color sockets. Therefore Red-to-Green or Green-to-Red configurations are allowed. Both ends going to the same color will not work. b.Cables #10, #11, and #12 are bundled together, along with a spare PhaseLync Optical Cable. The PhaseLync cable bundle should be treated similarly to any high frequency measurement cabling. Avoid twisting or kinking and minimize tension on the cable bundle as it is pulled off the cable reel. Pull the cable from the metal bulkhead clamp at the end of the assembly. Pay particular attention to not stress the breakout cables at each end.

## **System Turn On/Check**

- **1. IMPORTANT:** Use the PhaseLync Optical Cable Cleaning tool to clean the connections on the SFPs and optical cables before connecting. Make sure that the protective caps are installed on any unused SFP sockets.
- **2.** For the 25-meter system:
	- **a.** Configure the user PC to share a duplicate display with the remote monitor. Push the Windows and "P" keys on the keyboard simultaneously and then select the Duplicate mode for the projection configuration.
	- **b.** The remote monitor will automatically be recognized in the Windows 10 environment. Consult the manufacturer's website for other drivers.
	- **c.** Continue with the steps in ["Configure the User PC to support Dual Headsets \(In Windows 10\)".](#page-9-0)

# <span id="page-9-0"></span>**Configure the User PC to support Dual Headsets (In Windows 10)1**

- **1.** In Windows 10 click on the Start Button.
- **2.** Type Sound, then click on Sound.

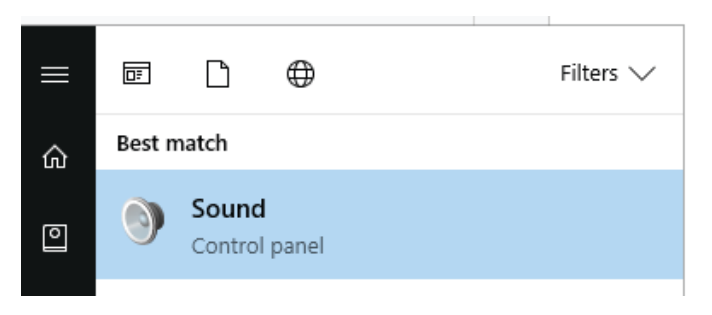

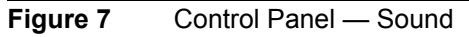

**3.** Note the device names.

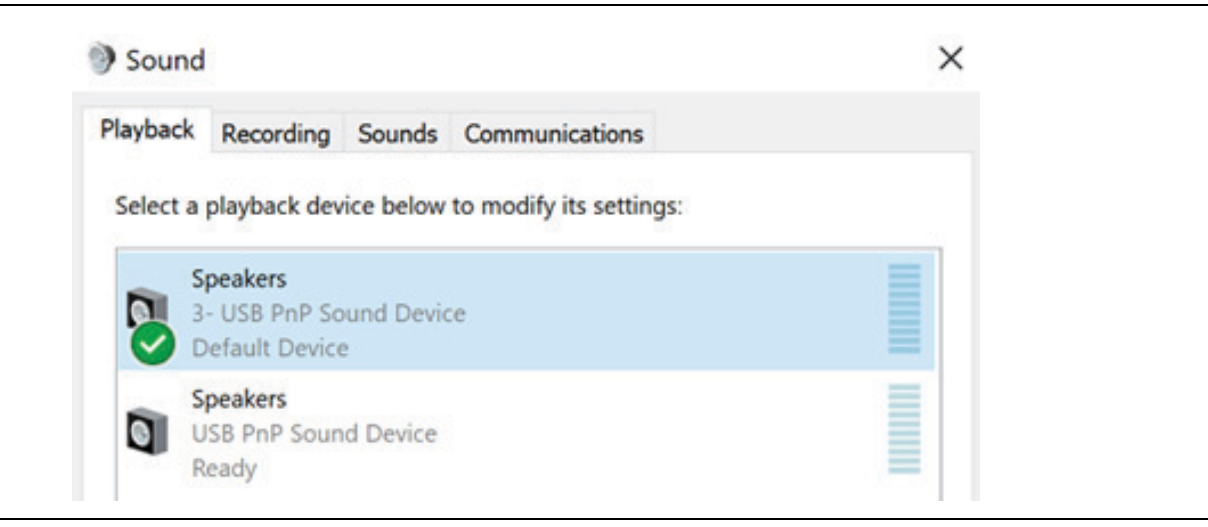

**Figure 8** Sound Window — Playback Tab

**4.** Select the Recording tab open the first device.

<sup>1.</sup> Procedure may be different for other Window Operating Systems. Consult your PC documentation.

- **5.** Select the Listen tab.
	- **a.** Check Listen to this device.
	- **b.** From the Playback through this device dropdown, select the second device
	- **c.** Click OK.

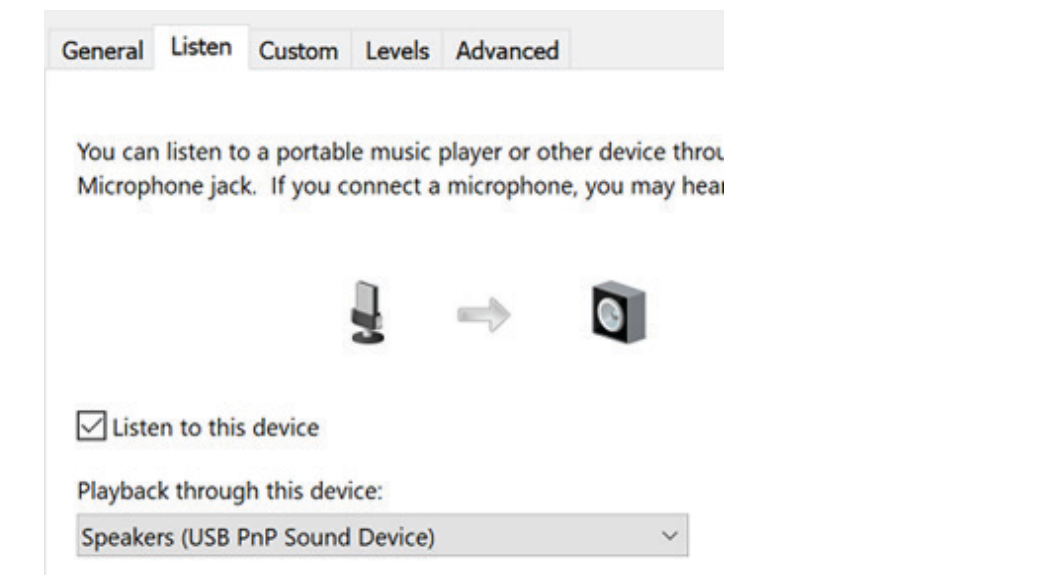

**Figure 9** Sound Window — Recording Tab, Second Speaker

- **6.** From the Recording tab open the second device.
- **7.** Select the Listen tab.
	- **a.** Check Listen to this device.
	- **b.** From the Playback through this device dropdown, select the first device.
	- **c.** Click OK.

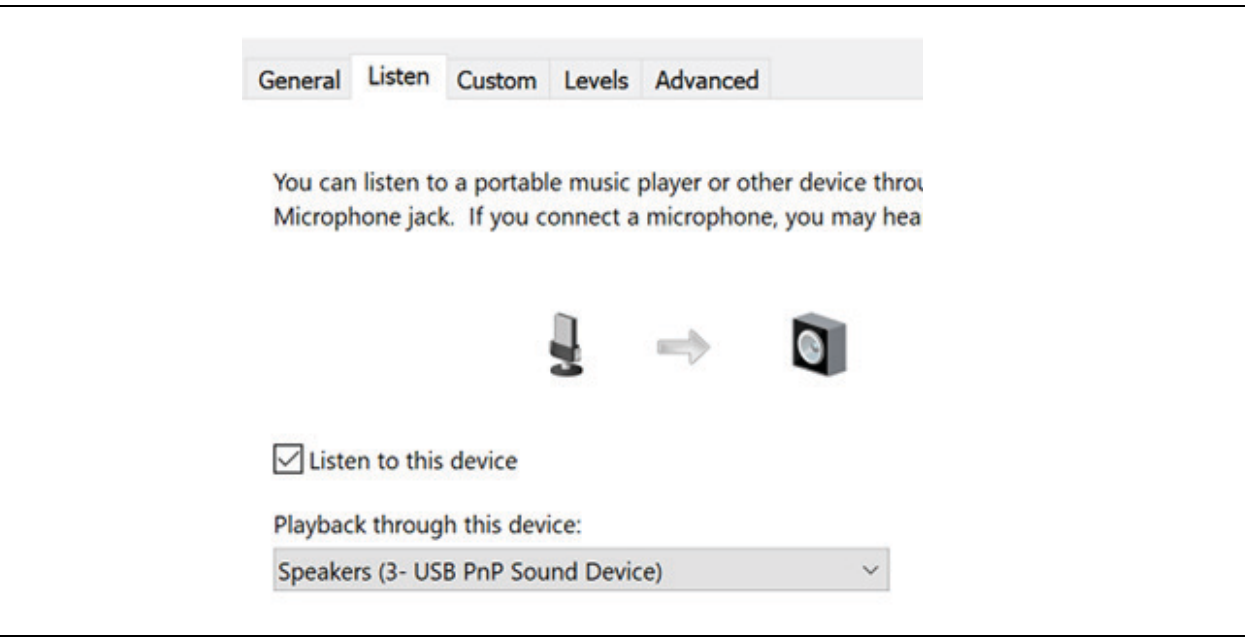

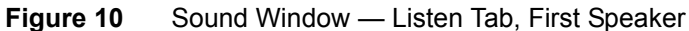

**8.** Once configured, leave the remote headset in the same USB Hub location to insure proper configuration

# **Installing the Shockline Application Software**

- **1.** Search for the MS46131A product at www.Anritsu.com and open the Downloads information.
- **2.** Download and install the MS46131A ShockLine latest software onto the PC from the Anritsu website.
- **3.** If the download is successful, a ShockLine icon will appear on your PC screen.
- **4.** Run the ShockLine software installer as Administrator and follow the instructions displayed on the monitor to complete the installation of the software into the PC.

**Note**

By default the Shockline application is designed to run in Admin mode. To change the default, one can right-click on the Shockline application icon and then select Properties. In Properties select the Shortcut tab and the Advance button. In the Advanced Properties dialog, uncheck the Run as administrator box and then OK. Now users with standard access to the PC will be able to log into the PC and access the Shockline application.

# **Running the Shockline Application**

- **1.** Start the Shockline Application by double clicking on the Shockline Icon on the PC desktop.
- **2.** A Shockline splash screen will appear as the application is initiating:

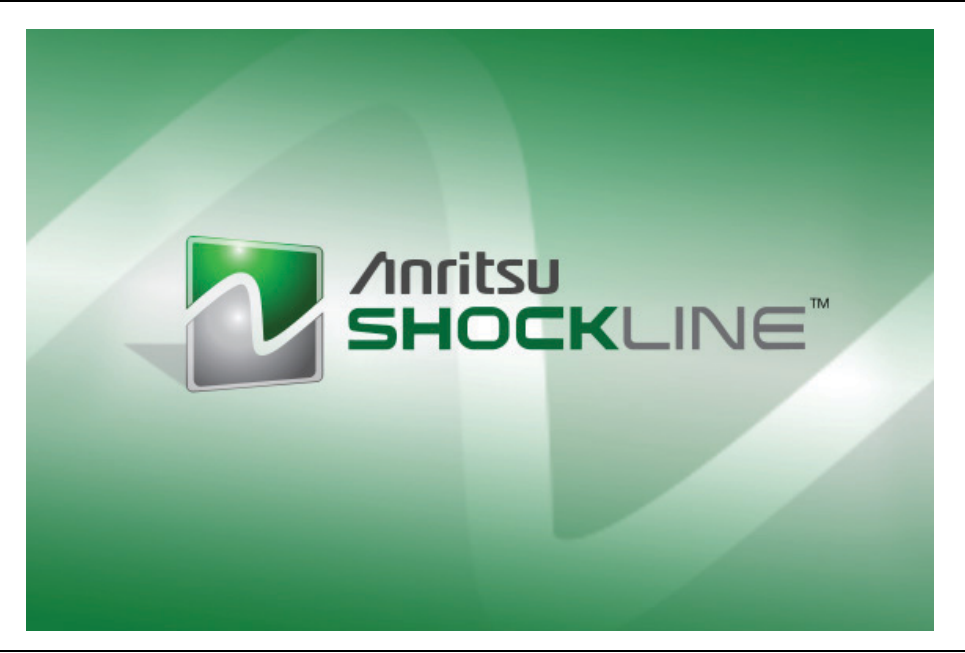

#### **Figure 11** ShockLine — Splash Screen

**3.** When the configuration display appears, select the appropriate port for each MS46131A VNA and select which VNA will be the Master (the Master module is the one that will supply the frequency reference for the system). The port selection refers to the serial number of each MS46131A and is important to

confirm the port orientation in your setup. It is also important to maintain that configuration over time to make sure the measurements are consistent for recalled setups. See [Figure 12.](#page-12-0)

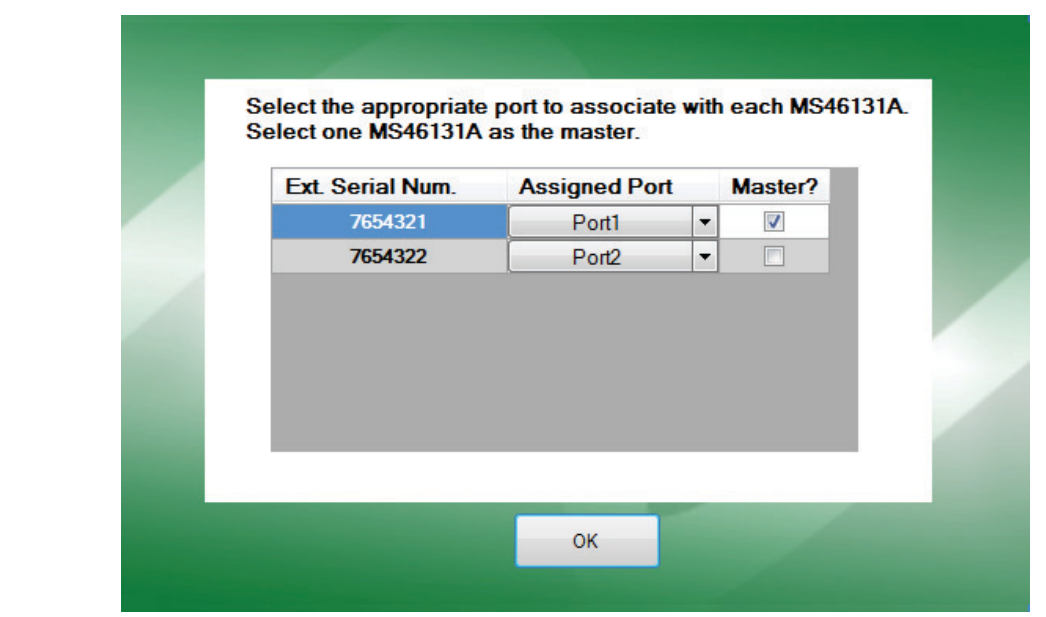

<span id="page-12-0"></span>**Figure 12** ShockLine — Port and Master Configuration

**4.** When fully in operate mode, the computer controlling the Shockline MS46131A Series VNAs displays the main trace display with the application menus on the right side. See [Figure 13](#page-12-1).

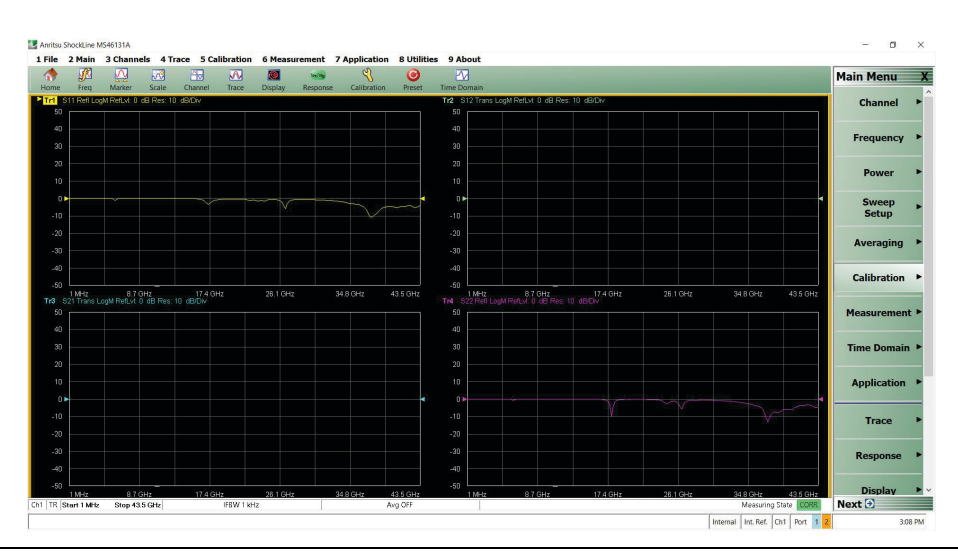

<span id="page-12-1"></span>**Figure 13** ShockLine — Operating Mode

**Note** When placing the Shockline MS46131A Series VNAs in operation, allow at least 30 minutes of warm-up time in the operate mode before using the VNA to assure stable operation and the highest possible accuracy.

**Note** Refer to the MS46131A Operation Manual and Measurement Guide for more detailed information regarding using the application and making measurements.

# **Customer PC requirements**

CPU: Intel® Core™ i5-6300U Processor

RAM: 4 GB

Disk: 120 GB

DirectX: Version 9 with Windows Display Driver Model (WDDM) installed ShockLine software is compatible with Windows<sup>®</sup> 7, 8, 8.1, or10; 32- or 64-bit operating systems.

USB: One USB 2.0 or higher type A port per MS46131A used. To increase the number of USB ports available, an externally-powered USB hub may also be used.

## **Environmental Specifications**

MIL-PRF-28800F Class 2:

- **•** Operating Temperature Range: -10 C to 55 C
- **•** Storage Temperature Range: 51 C to 71 C
- **•** Maximum Relative Humidity: 95% RH at 30 C, non-condensing
- **•** Altitude: 600 meters, operating and non-operating

#### **Regulatory**

- **•** European Union: EMC 2014/30/EU, EN 6 1326:2013, CSPR 11/EN 55011, IEC/EN 61000-4-2/3/4/5/6/8/11
	- **•** Low Voltage Directive 2014/35/EU
	- **•** Safety EN 6010-1:2010
	- **•** RoHS Directive 2011/65/EU as amended by 2015/863 applies to instruments with CE marking placed on the market after July 22, 2017.
- **•** Australia and New Zealand: RCM AS/N25 4417-2012
- **•** South Korea: KCC-REM-A21-0004

## **Warranty**

One year from date of purchase

# **ME7868A Supplemental Parts**

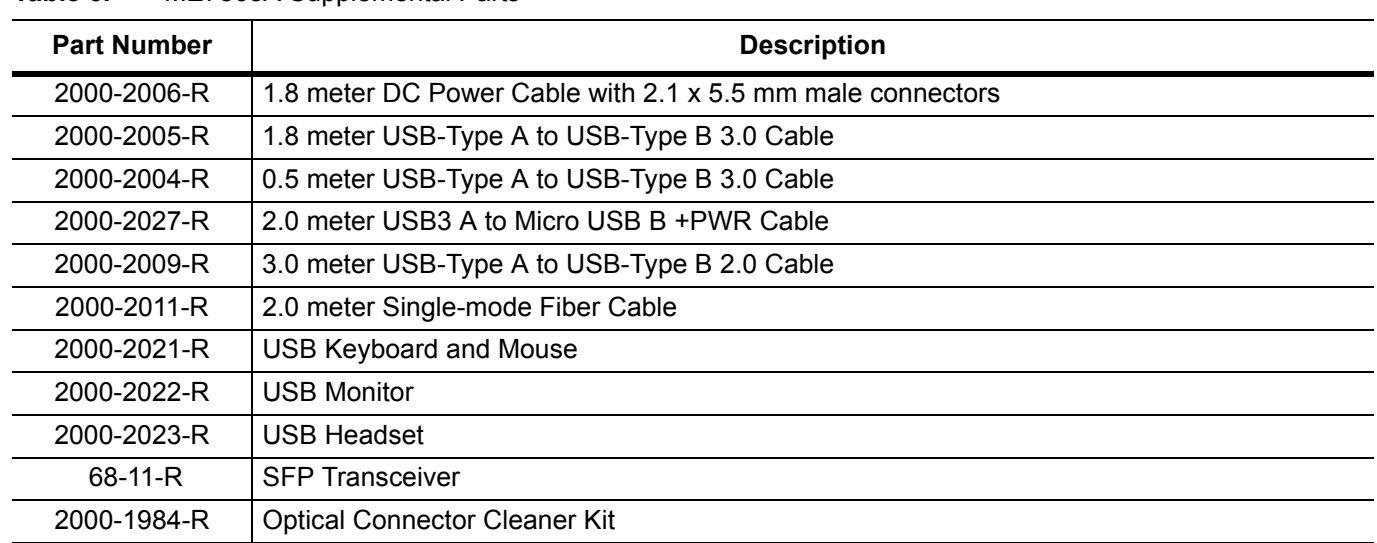

## **Table 6.** ME7868A Supplemental Parts

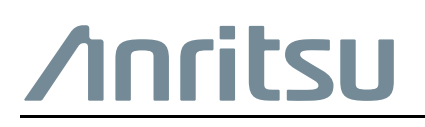

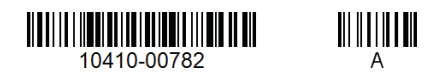

 $\overline{\langle \mathbb{A} \rangle}$  Anritsu utilizes recycled paper and environmentally conscious inks and toner.

Anritsu Company 490 Jarvis Drive Morgan Hill, CA 95037-2809 USA [http://www.anritsu.com](http://www.anritsu.com/)